# **Finalizing Ending Values that Red Flag the Award**

*AET Office Hours – Week 4*

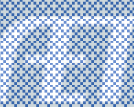

# **Potential Red Flags**

# Ø**Current Inventory**

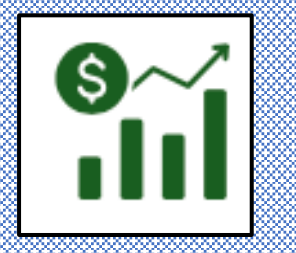

# Ø**Non Current Inventory**

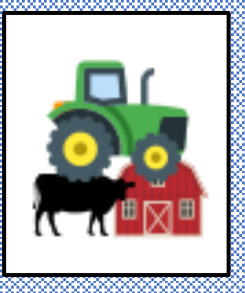

Ø**Records prior to 1st day in Ag**

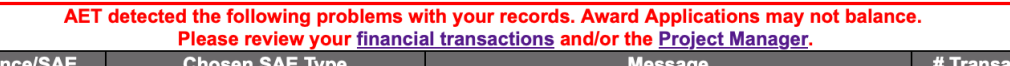

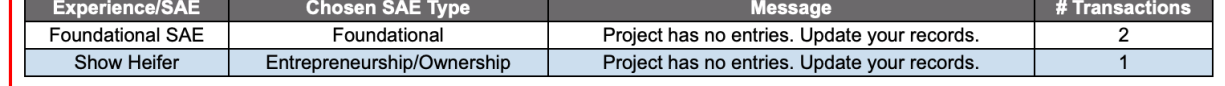

Ø**Active SAE No Records**

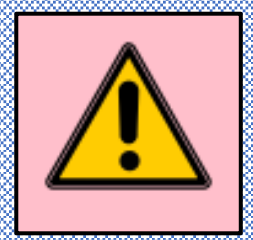

### **Current Inventory - How do I Know?**

- Requires an ANNUAL Review in each ENTREP SAE
- **AET Definition** = The inventory value of AET Experiences (SAEs), which is based on the cost of items used in the project.

OR

- What do I have invested that remains without a ROI? OR
- Have I sold all products, have no remaining inventory and the balance is a loss for the year?

## **Where do find the value**

• ANNUAL Review - SAE Manager Page

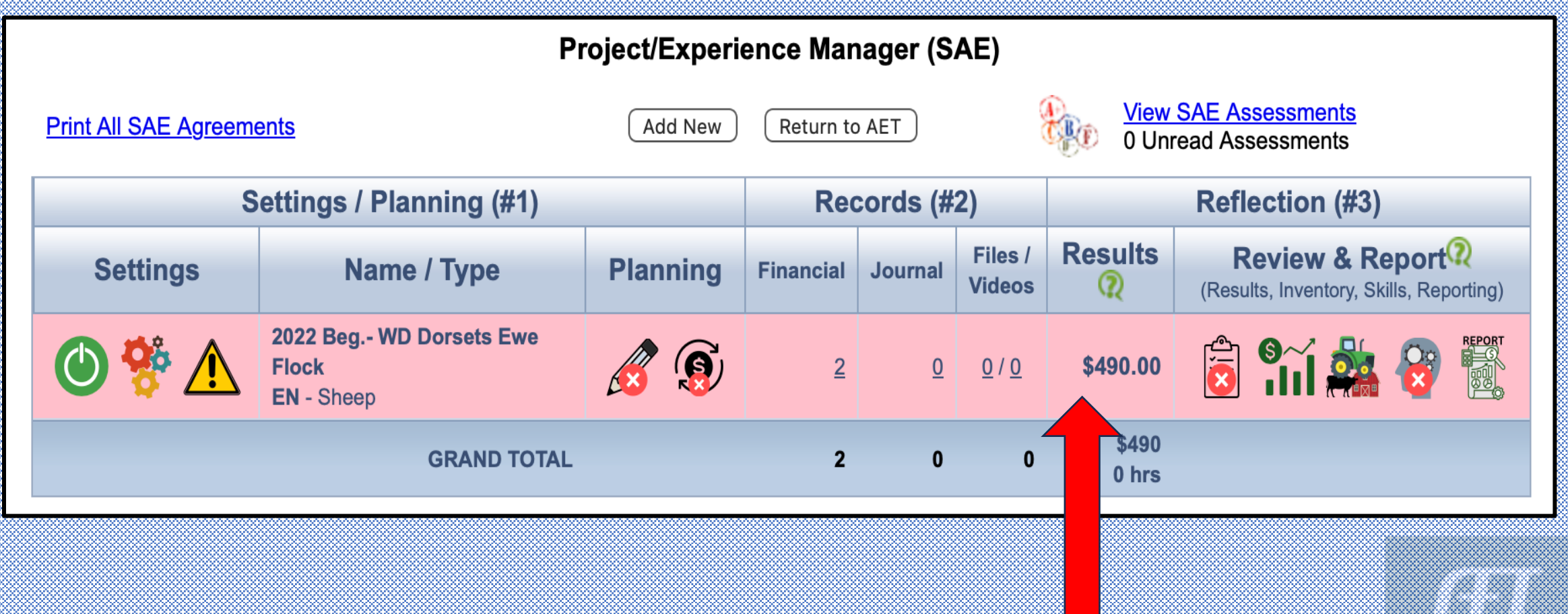

# **Value originates in the records**

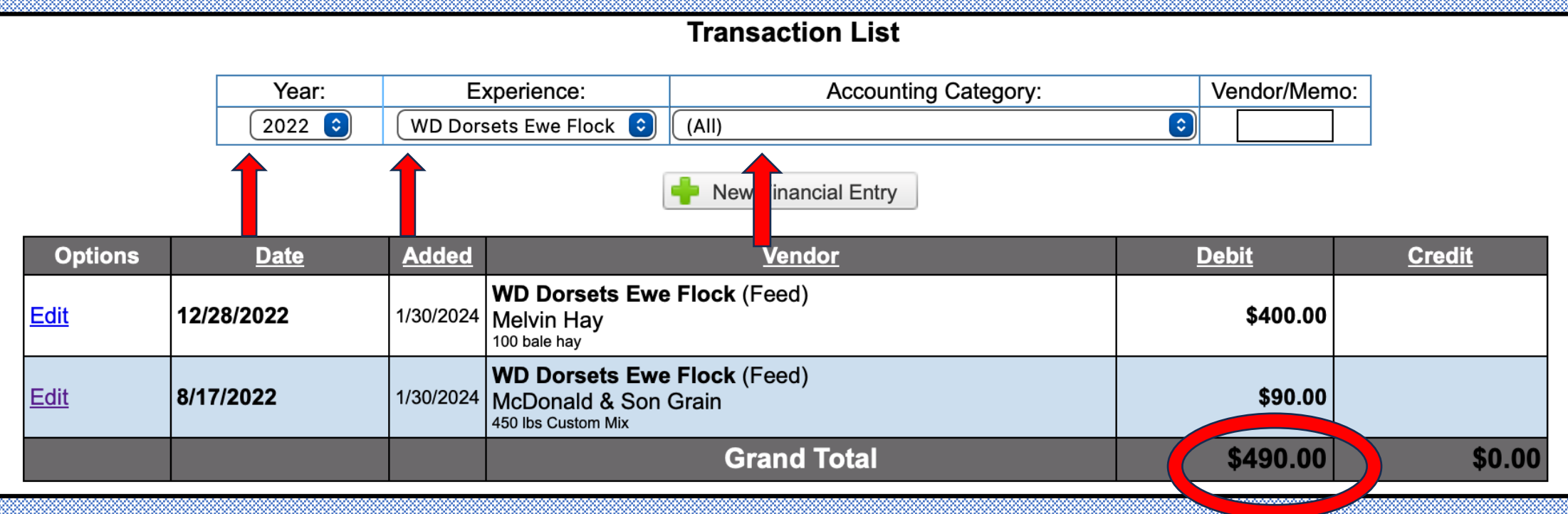

- $\checkmark$  Check the transactions for EACH YEAR of the SAE
- $\checkmark$  Isolate annual transactions by year for each SAE and all accounting
- $\checkmark$  Do the math Credits Debits (if + value = profit) (if value = loss or no ROI)

### **Ask the Questions? (SAE 1st 3 mos.)**

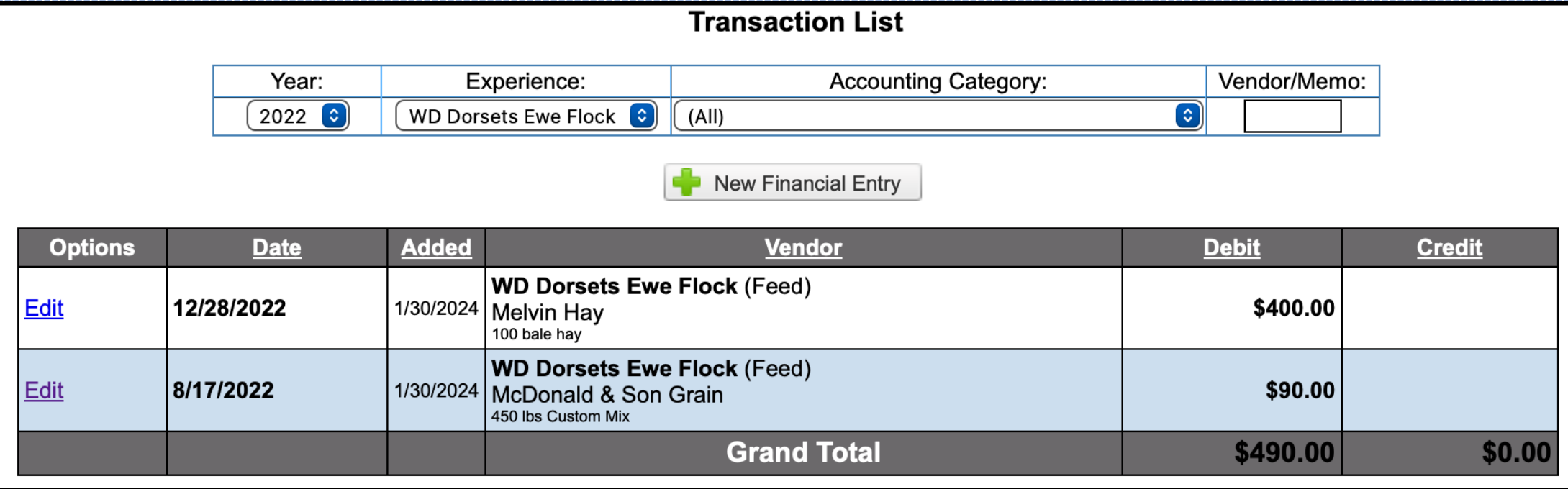

Do I have a ROI (cash sales) for 1st 3 mos. of ewe flock projects? **ANSWER:** NO

Do I have inventory/resources still on hand 12/31? **ANSWER:** YES **ITEM:** Hay

If no inventory, either \$0 add new, or toggle SAE off

**\*\*Some of the \$490 has been consumed (feed) and will not have a ROI in 2022**

### **If Yes, then enter on Year End Valuation**

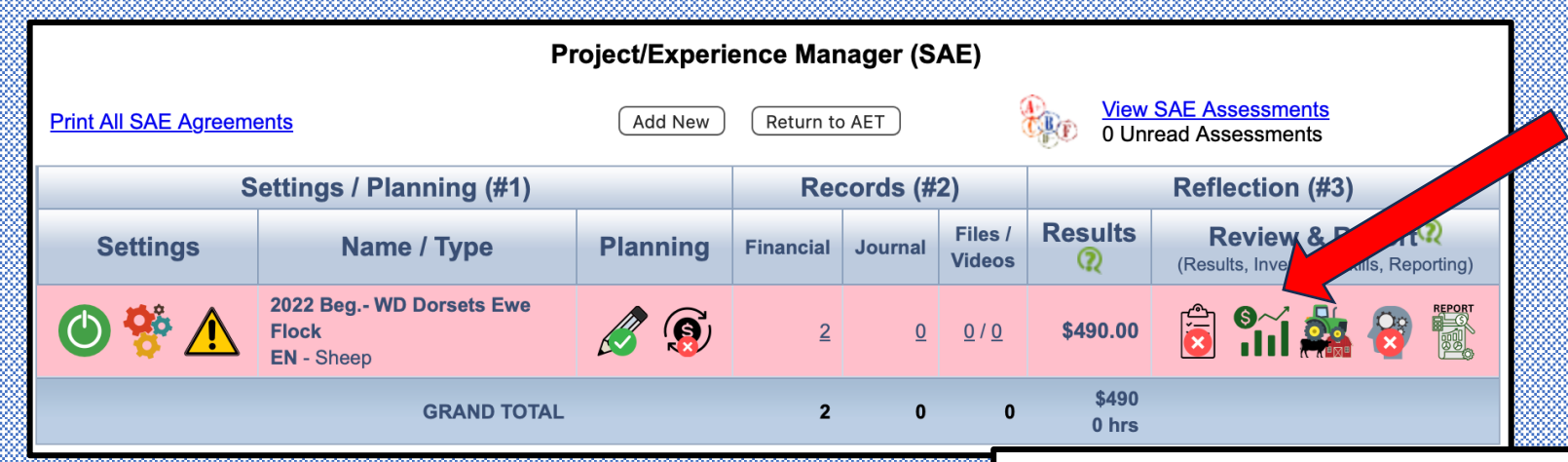

#### To enter a year end valuation:

- CLICK on the Line Graph
- Years in the SAE appear

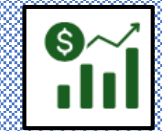

**Experience - Yearly Inventory Valuation** 2022 Beg.- WD Dorsets Ewe Flock

There are two ways to estimate the financial value of your entrepreneurship experience:

- By default, the AET calculates your current inventory by looking at your expenses and income.
- Alternatively, you may choose to specify the value of your inventory by declaring individual assets below. This value should be based on market data.
- After an enterprise is marked "inactive", the closing inventory is automatically \$0.

#### Return to Project Manager

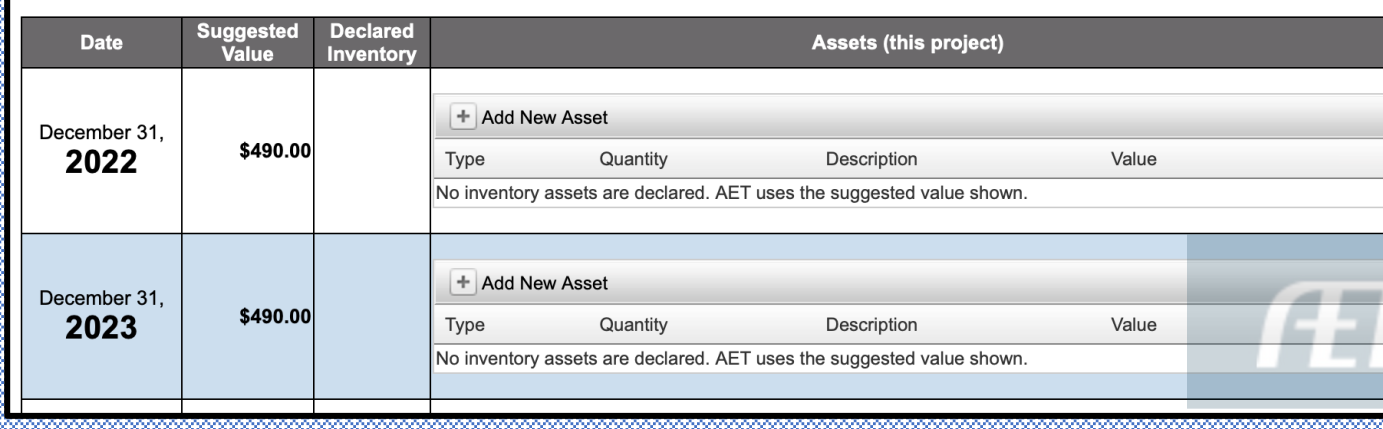

- The items to be inventoried must have been purchased as seen in the transaction ledger.
- The remaining investment appears in suggested value column
- Any remaining inventory is logged in the ADD NEW ASSET

# **Managing Current Inventory**

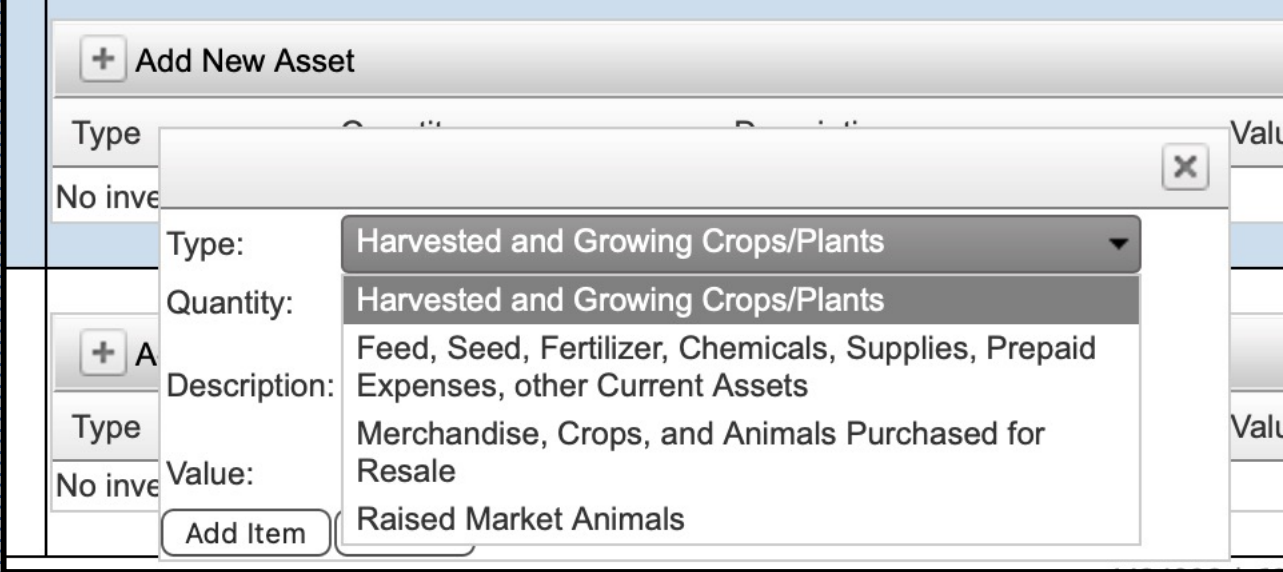

- $\blacktriangleright$  Select Type
- $\geq$  Enter Quantity
- $\blacktriangleright$  Describe the inventory
	- age, weight, kind, size. Etc.
- $\blacktriangleright$  Enter total value
- $\blacktriangleright$  CLICK Add Item

- $\triangleright$  Hay is inventoried \$190 would be an investment without a ROI
- $\geq$  If no inventory, either \$0 Add New, or toggle SAE off
- $\geq$  Suggested Declared = Loss

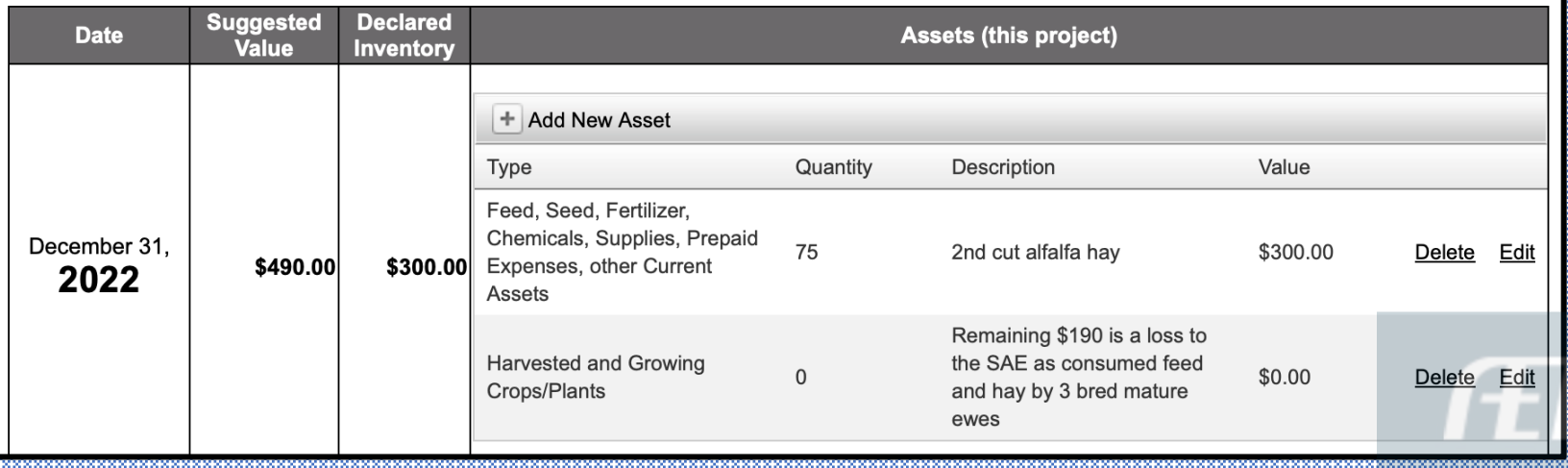

### **Current Inventory – Income/Expense Page**

**INCOME AND EXPENSE SUMMARY** 

Special Notes before you begin this page:

- Years are selected from the Instructions page.
- No Decimals. Use whole numbers.
- . Use the Tab key to go to the next cell that will accept entries.
- Enter finances related to this award area only.

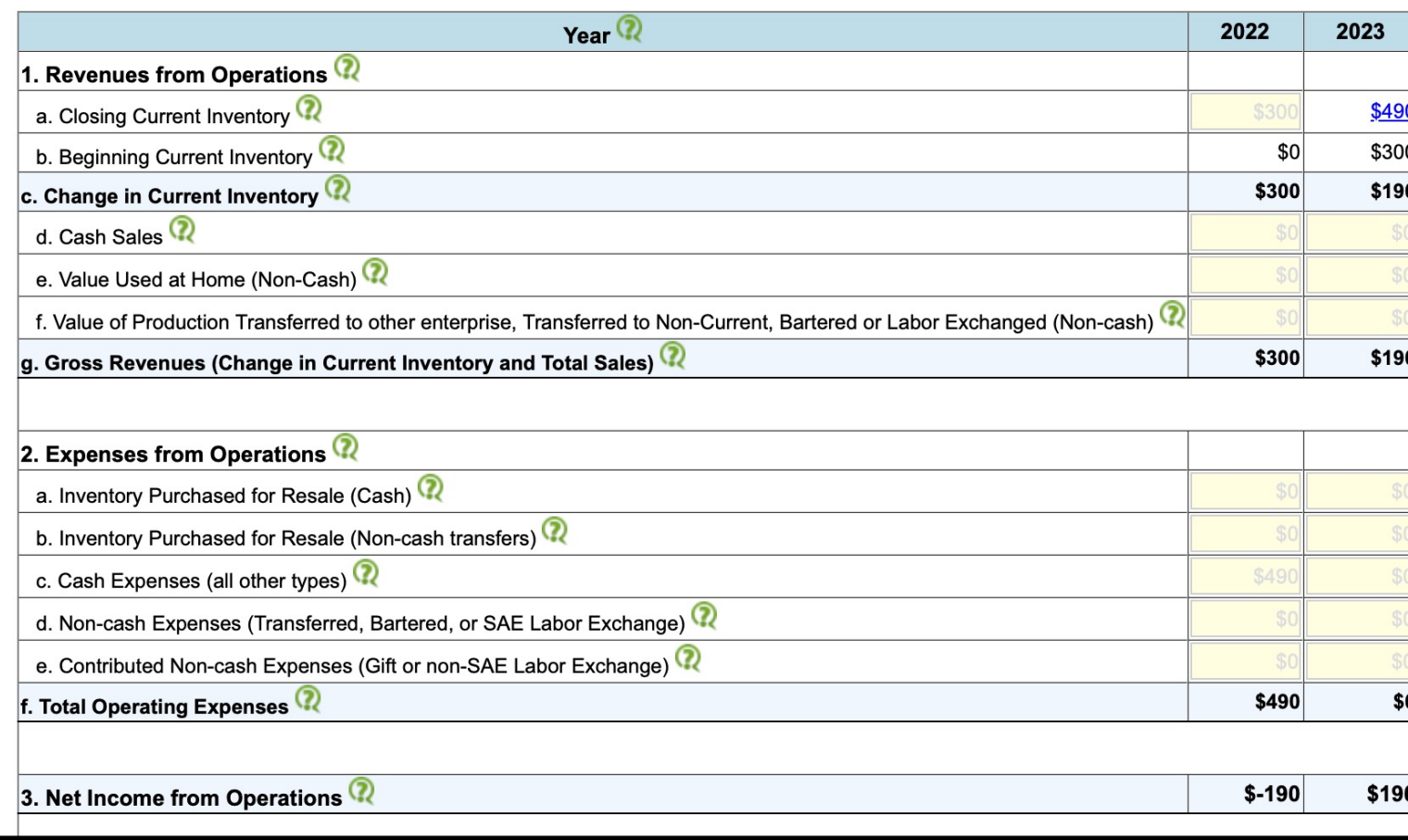

#### **2022**

- $\geq$  Declared \$300 hay inventory
- $\ge$  \$190 was added as 0 for loss
- $\blacktriangleright$  The \$190 is a loss (-) on Line 3

If we don't declare any inventory **2023**  $\blacktriangleright$  AET gives credit for the investment

- $\blacktriangleright$  \$190 is change in inventory
- $\blacktriangleright$  The S190 is a credit of investment (+) on Line 3

### **Current Inventory Page in the App**

#### **ENDING CURRENT INVENTORY STATEMENT** Inventories A, B, C, and D identified below, are CURRENT Assets ONLY. (candidate's share only) Review in AET Special Notes before you begin this page: • List ONLY inventory on hand at Ending Date for this application. • Entries are saved as you add/edit each row. • No Decimals. Use whole numbers. . The total of ALL VALUES entered here develop your final year's ending inventory on the Income/Expense Statement.

• Enter finances related to this award area only.

#### $\,$  A. Harvested and Growing Crops/Plants on 12/31/2022  $\,$   $\,$

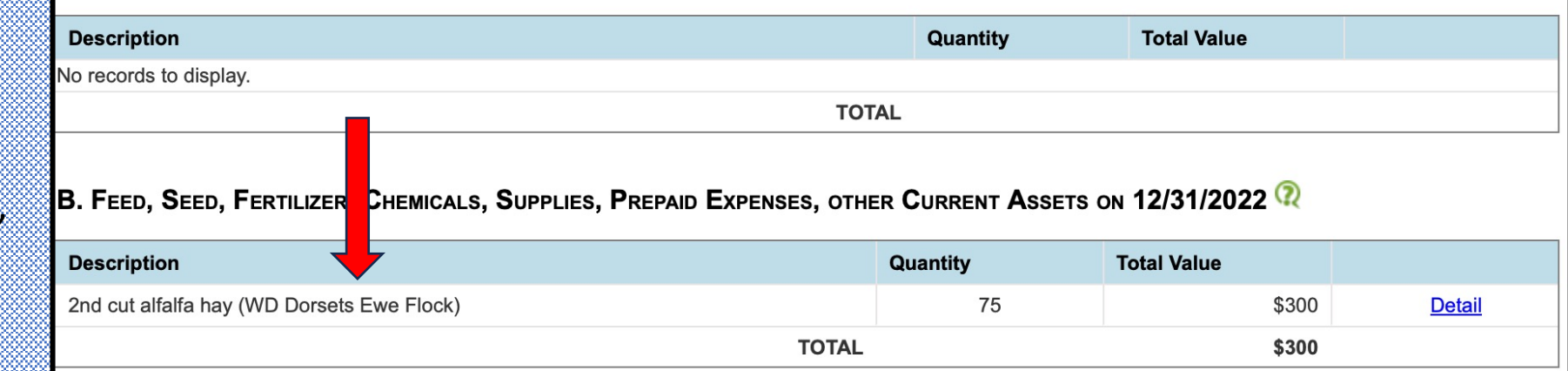

#### GORRECTI

If the value has been assessed, the SAE name is in ( )

#### D. RAISED MARKET ANIMALS ON 12/31/2023

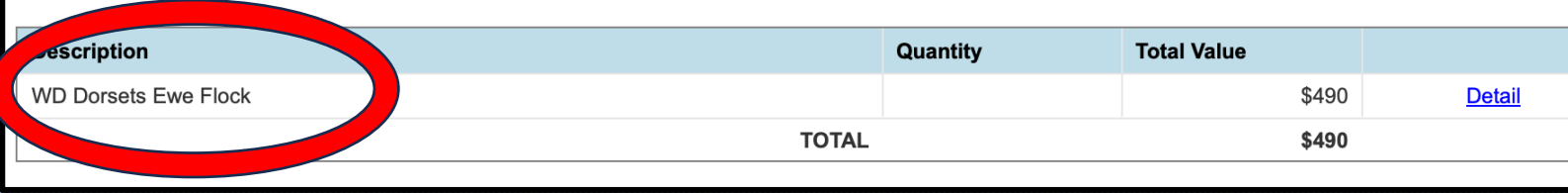

#### INCORRECT

If the value has NOT been assessed, SAE name appears without  $( )$ 

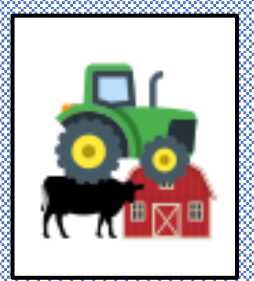

### **Non-Current Inventory – In the Records**

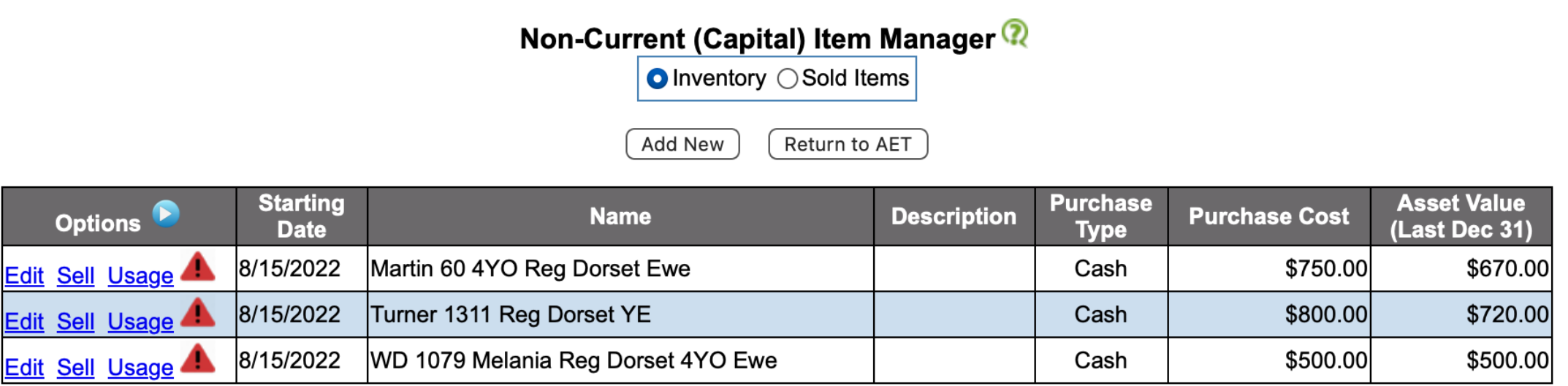

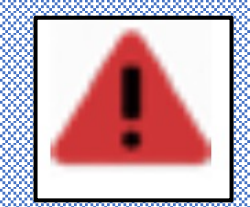

Usage is missing for years 22.

- Usage must be assigned annually
- Usage assigns SAE for which the depreciation assessed

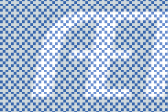

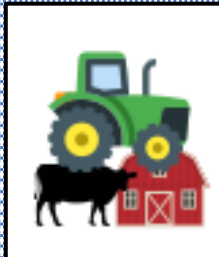

### **Non-Current Inventory – In the Records**

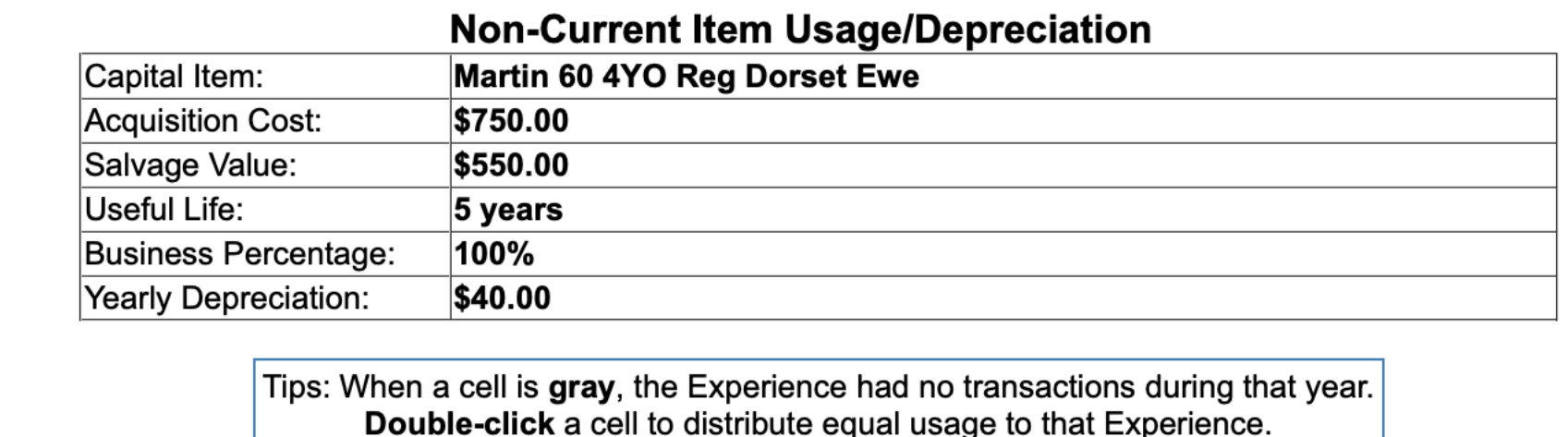

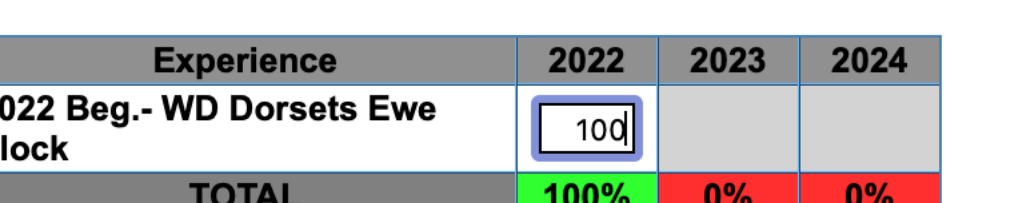

 $\geq$  When Usage is assigned to an SAE, the asset will then appear on the Non-Current page in the Prof App

 $\triangleright$  When NOT assigned, the asset DOES NOT appear in the Non- Current page

## **Non-Current Inventory**

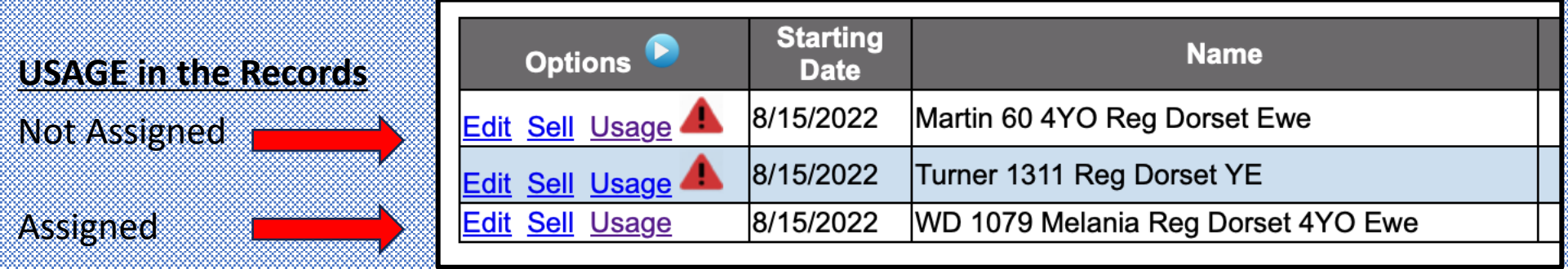

#### **Non Current Asset in the Prof App**

#### E. NON-DEPRECIABLE DRAFT, PLEASURE, OR BREEDING ANIMALS ON 12/31/2023

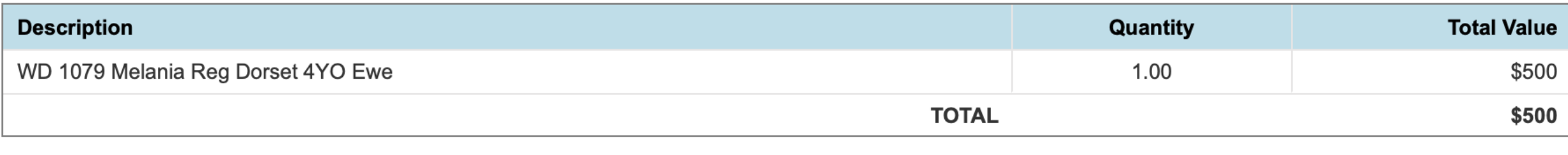

 $\geq$  WD 1079 Usage is assigned

 $\geq$  Martin 60 and Turner 1311 are not, and will not appear on the Non-Current Page in the Prof Award

# **Record Conflicts – Application Manager**

#### **Active SAE**

- 1. SAE has Ending Value
- 2. No Recent Transactions

#### Degree/Application Manager

Use the resources on this page to review your AET records (if apply), add FFA applications appropriate to your state, and review your application details on this page. Also, be sure and review your "submission list & feedback" to monitor your progress of online awards.

FFA Award Information - complete your FFA information that automatically inserts into FFA award reports

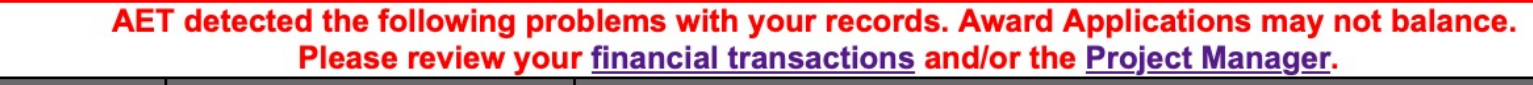

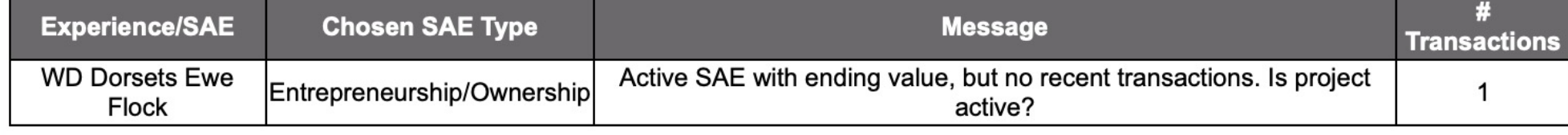

#### **CHECKLIST**

Candidate has invalid financial entries or warnings reported by AET. Records may not balance.

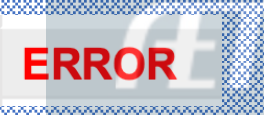

#### **Record Conflicts – Application Manager RECORDS PRIOR TO 1st Day in Ag**

 $1.$  Journal entry made prior to  $1<sup>st</sup>$  day in Ag

2. Financial entry made prior to  $1<sup>st</sup>$  day in Ag

\*\*Click EDIT to correct or delete

#### Degree/Application Manager

Use the resources on this page to review your AET records (if apply), add FFA applications appropriate to your state, and review your application details on this page. Also, be sure and review your "submission list & feedback" to monitor your progress of online awards.

**FFA Award Information** - complete your FFA information that automatically inserts into FFA award reports

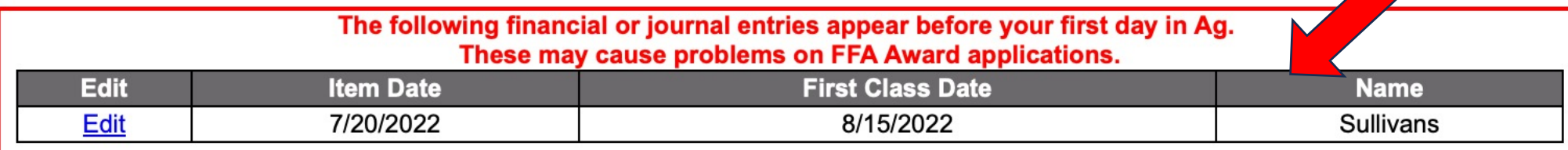

**CHECKLIST**

Candidate has invalid financial entries or warnings reported by AET. Records may not balance.

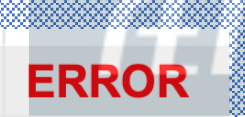

### **Record Conflicts**

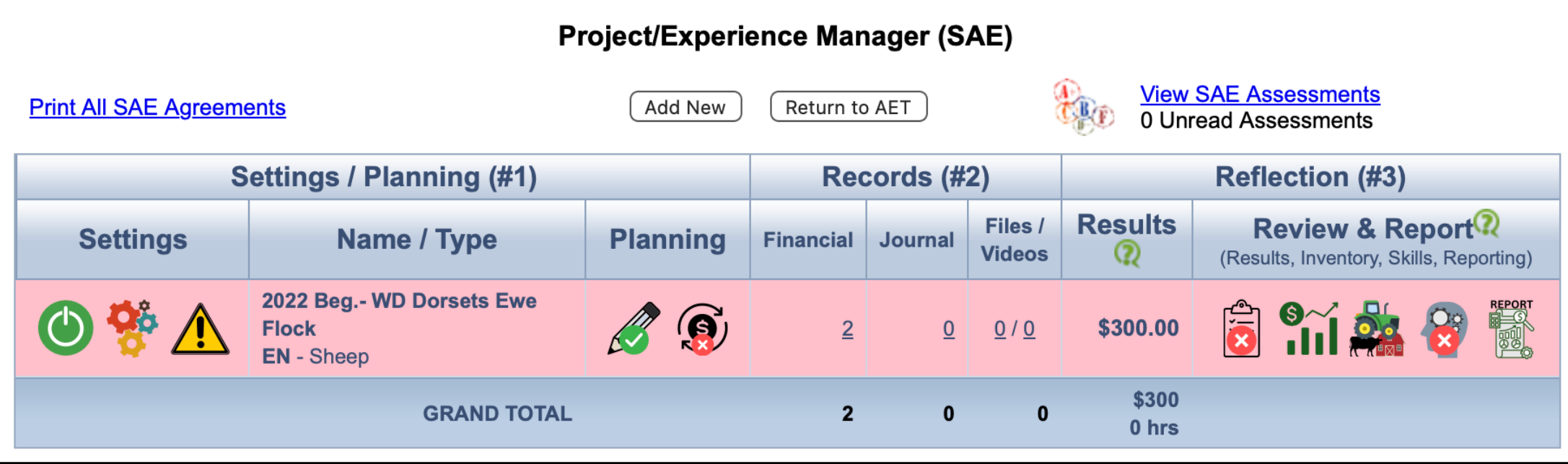

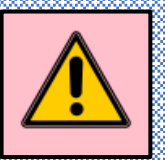

Active SAE with ending value, but no recent transactions. Is project active?

**Check Records:** FINANCE TAB, Click REVIEW/EDIT

### **Review Records**

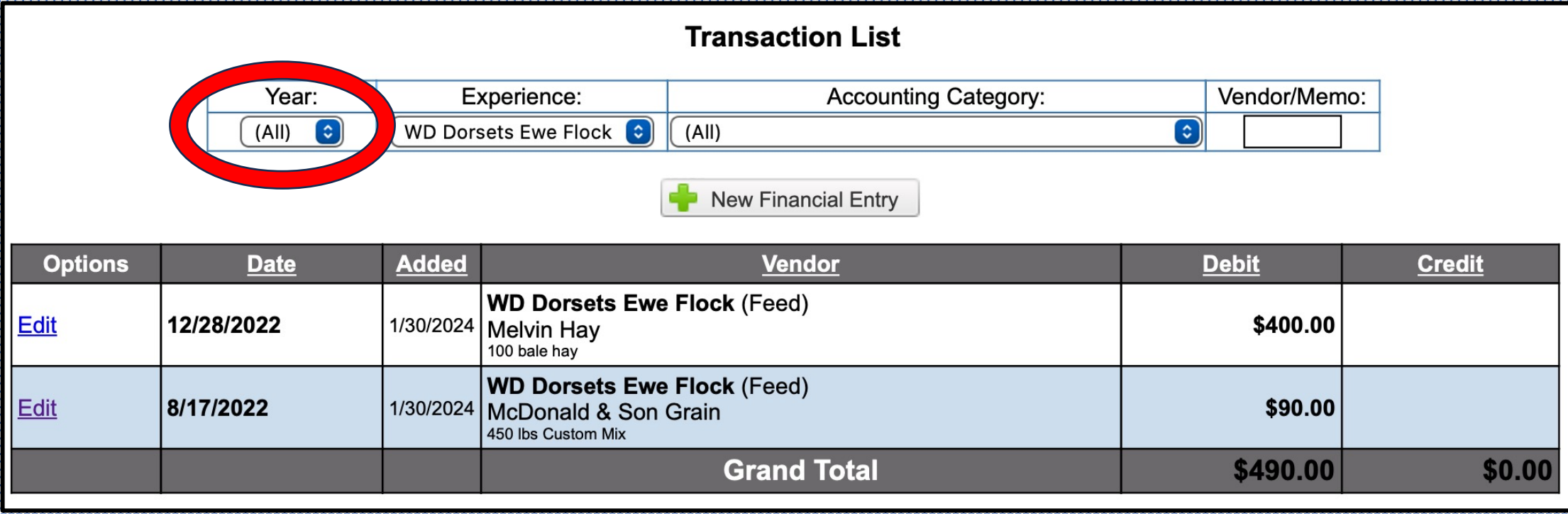

- $\geq$  Only 2022 entries appear
- $\blacktriangleright$  No records for 2023
- $\blacktriangleright$  Must bring SAE current for application year ending date 2023

### **Record Options**

#### 1. If project is complete, Make Inactive in SAE mgr.

**Inactive Button**

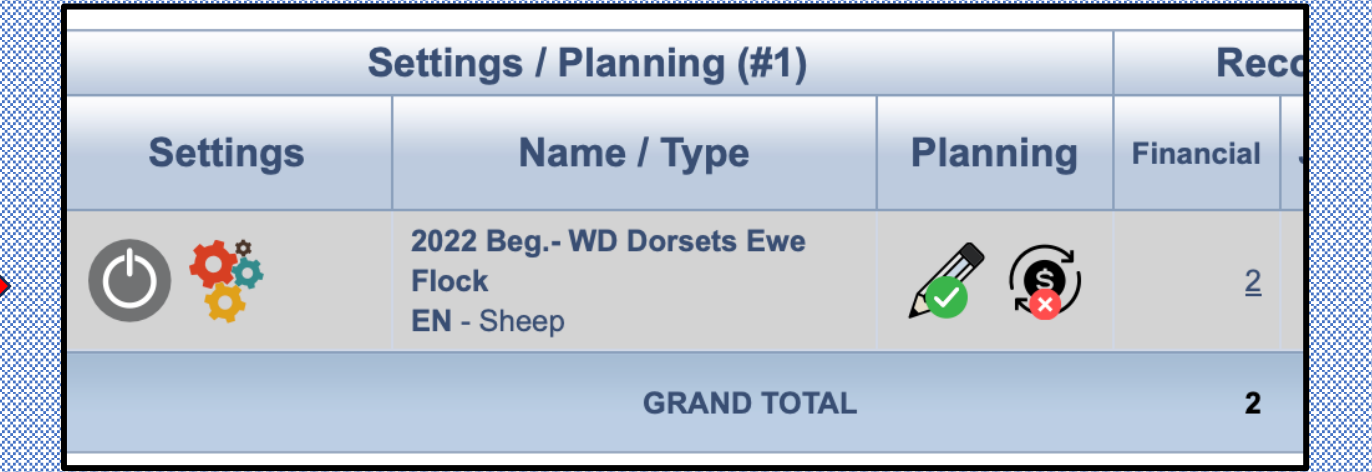

#### 2. Add 2023 records is SAE is still ACTIVE

**2023 entry**

**Transaction List** Vendor/Memo: Year: Experience: **Accounting Category:**  $\lceil \cdot \rceil$  $(AII)$   $\odot$ WD Dorsets Ewe Flock **C**  $(A||)$ **New Financial Entry Added Vendor Debit Options Date Credit WD Dorsets Ewe Flock (Feed)** Edit 5/2/2023 1/31/2024 Buckley Bros \$200.00 8 bags Kent Creep feed **WD Dorsets Ewe Flock (Feed)** 1/30/2024 Melvin Hay Edit 12/28/2022 \$400.00 100 bale hay **WD Dorsets Ewe Flock (Feed)** Edit 8/17/2022 1/30/2024 McDonald & Son Grain \$90.00 450 lbs Custom Mix **Grand Total** \$690.00

# **To bring SAE to Active…..**

#### **Student must:**

- 1. Manage USAGE for Capital Items in ENTREP SAE
- 2. Manage Ending Current Values
- 3. Manage current financials in ending year of SAE to bring to ACTIVE
- \*\* ONCE records are updated, Warnings  $\bigwedge$  disappear, no red

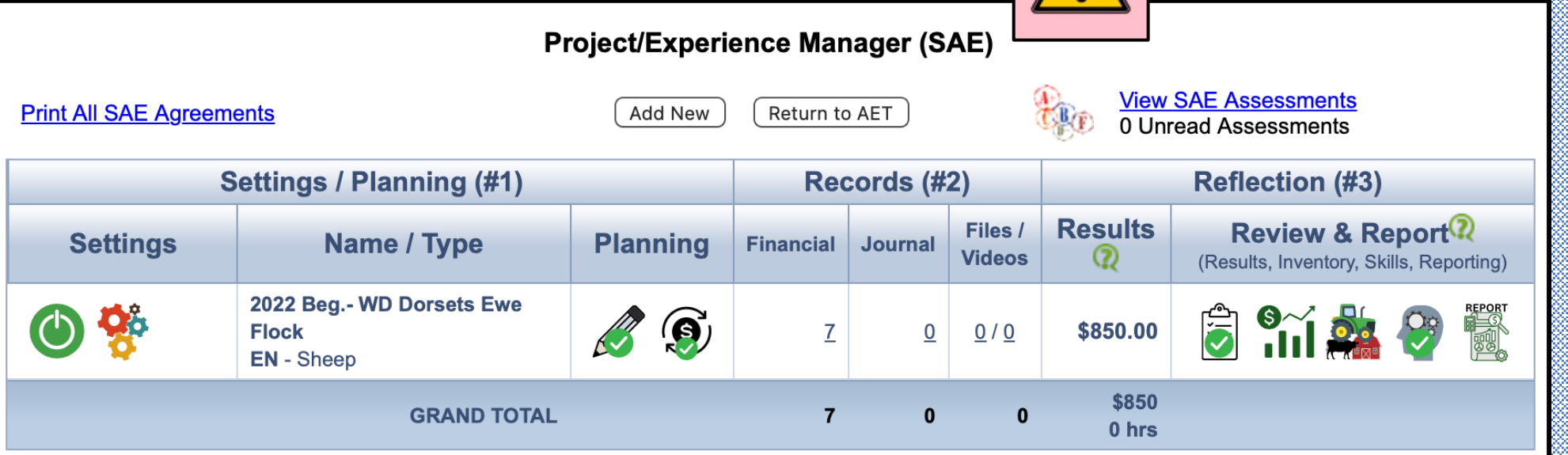